## Contents

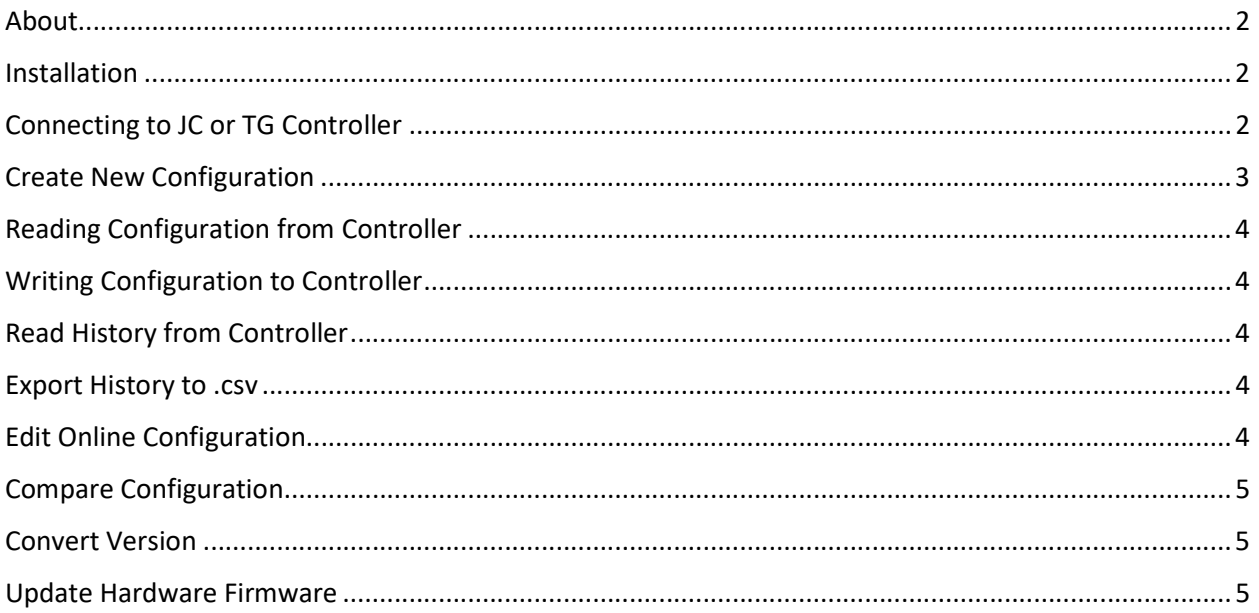

### About

The JC\_TG\_Edit software is used to interface with the Preferred Utilities JC and TG controllers to: Update he controller firmware, extract configuration settings and histories, load configuration settings to the controller, and compare configuration versions.

As of this writing, the latest version of JC\_TG\_Edit is 1.0.2.7 and is compatible with the following products:

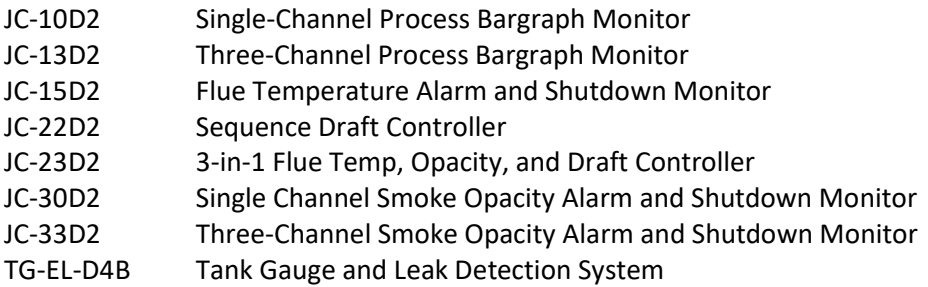

#### Installation

To install the latest version of JC\_TG\_Edit, go to: Tech Library | Preferred Utilities Mfg (preferred-mfg.com) And search for "JC\_TG\_Edit"

Download and run the Setup.exe

Proceed through the installation wizard and allow the JC driver to install.

### Connecting to JC or TG Controller

The back of the JC/TG controller contains either one or two micro USB ports, depending on the model. Connect a micro USB cable to the port on the left side when viewing the controller from the back.

If the USB cable is connected to the JC but is not communicating, go to: Update >> Refresh Port Connections.

Also, if the JC driver was not properly installed, the JC controller will not be recognized by the PC.

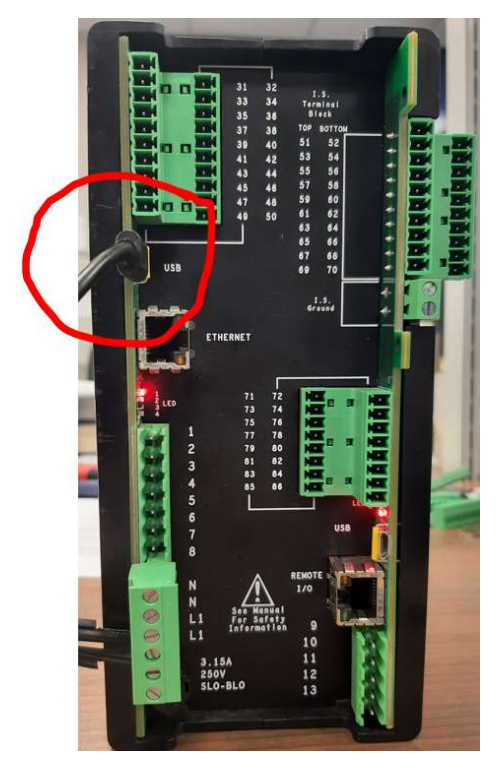

## Create New Configuration

To create a new configuration, go to: File >> New Config

This will bring up a pop-up menu that allows the user to select a JC/TG product model and a software version for that model. The latest software version for each model is indicated in the pop-up menu.

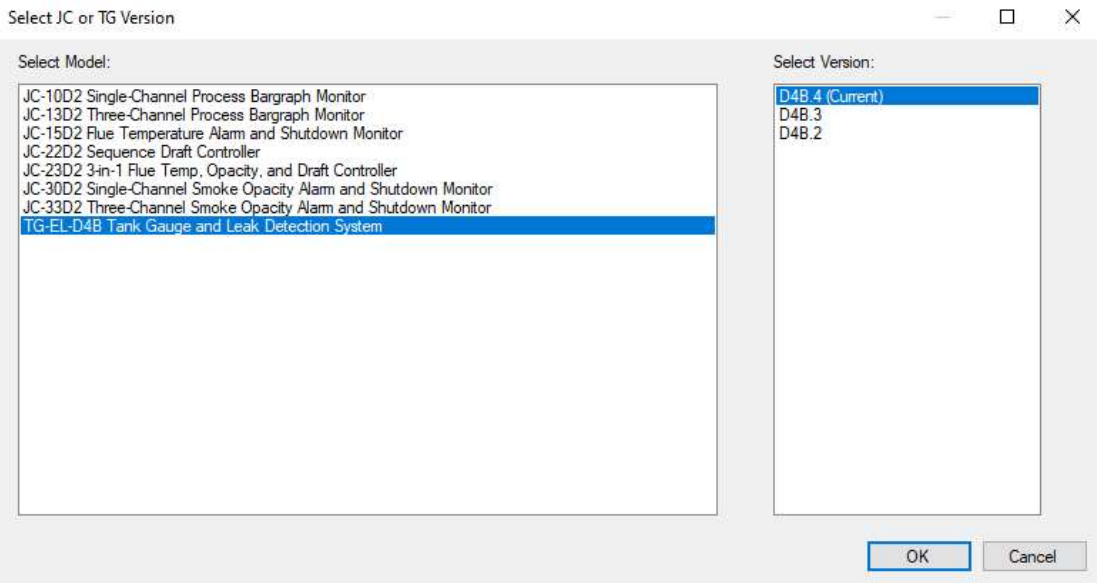

Once the model and version have been selected, the configuration parameter list will open. Here you can adjust the configuration settings that will be sent to the controller.

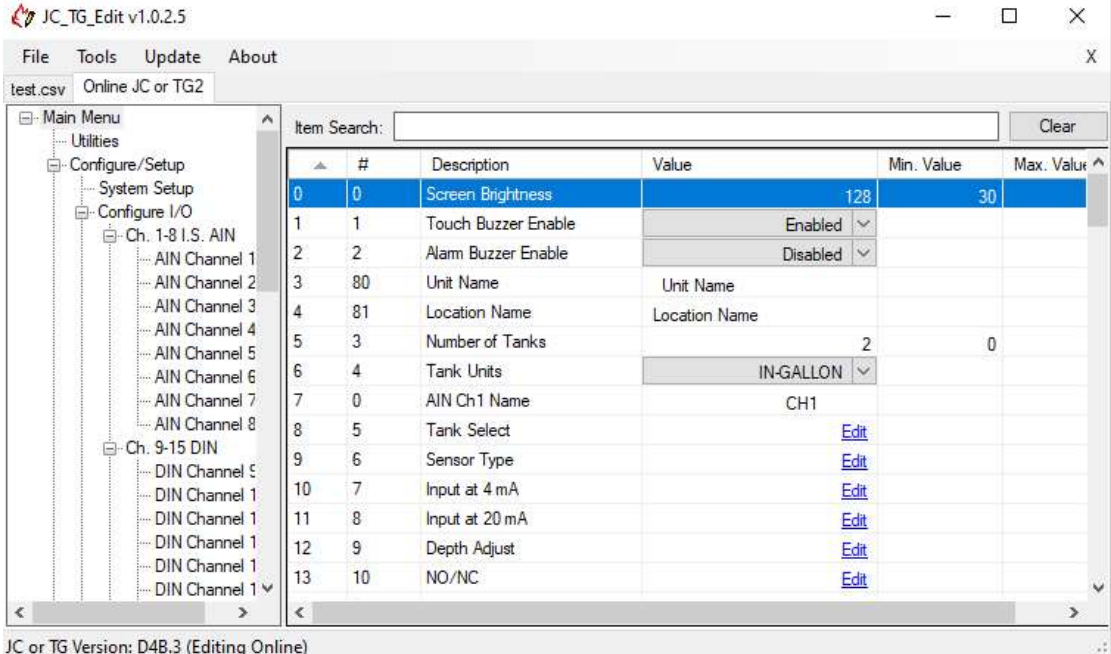

# Reading Configuration from Controller

To read a configuration from the controller, go to: File >> Read from JC or TG >> Configuration.

This will bring up the configuration parameter list that can be edited and saved. Any saved configurations will be saved as a .jcd2 file type.

### Writing Configuration to Controller

To write a configuration to the controller, go to: File >> Write to JC or TG. Attempting to write an incompatible model or version number to the JC controller will result in a "Write Error" message and the write will not proceed.

## Read History from Controller

To read an alarm, calibration, fuel delivery, or fuel consumption history, go to: File >> Read from JC or TG and select which history to read. The calibration history can only be read from the following models: JC-23D2, JC-30D2, and JC-33D2. The fuel delivery and consumption history can only be read from TG-EL-D4B controllers.

#### Export History to .csv

Once a history has been extracted from the controller, it can be exported to a .csv file. With the file open in JC\_TG\_Edit, go to: File >> Save. The .csv file can then be sorted and searched with Excel.

### Edit Online Configuration

File >> Edit Online JC or TG Config allows the user to make changes to the controller parameters in JC\_TG\_Edit and have those changes directly sent to the JC controller in real time. The JC/TG controller must be connected while using the Online Edit feature. Disconnecting the controller while performing an Online Edit will cause JC\_TG\_Edit to display a "Get Item Error".

## Compare Configuration

The Compare Configuration feature can be used to compare the currently open JC parameter configuration file to a previously saved copy.

With the new file that you want to compare currently open, press Tools >> Compare. This will open the file explorer where you can choose the previously saved configuration file that you want to compare to. JC TG Edit will then list each of the differences between the two files.

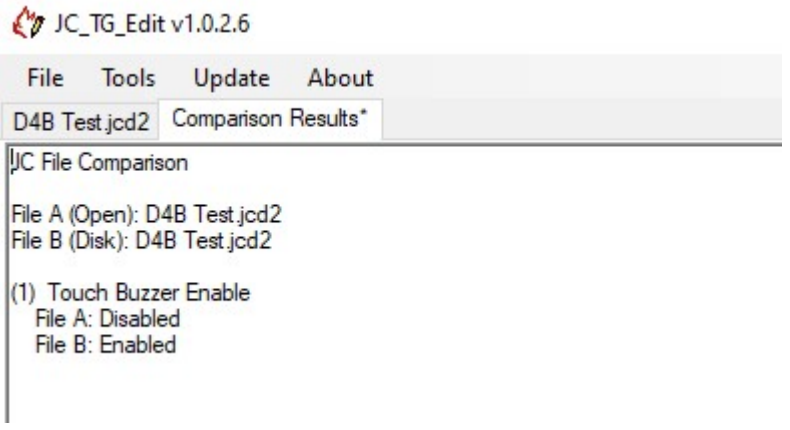

#### Convert Version

If an older version configuration file needs to be written to a newer version controller, that configuration wile will need to be converted to the matching new version.

When attempting to write the older version config file to the controller, a message will appear notifying the user of what config version the controller is looking for.

With the older config file open and selected in JC\_TG\_Edit, press Tools >> Convert Version. This will bring up the list of models and versions that appear when creating a new config file. Select the correct model and version for the new controller and press "Ok". The config can now be written to the new controller.

#### Update Hardware Firmware

To update the JC or TG controller firmware press Update >> Update Hardware Firmware.

This will open a pop-up menu with three sections: Connected Device Info, Firmware Flasher, and Bootloader Flasher.

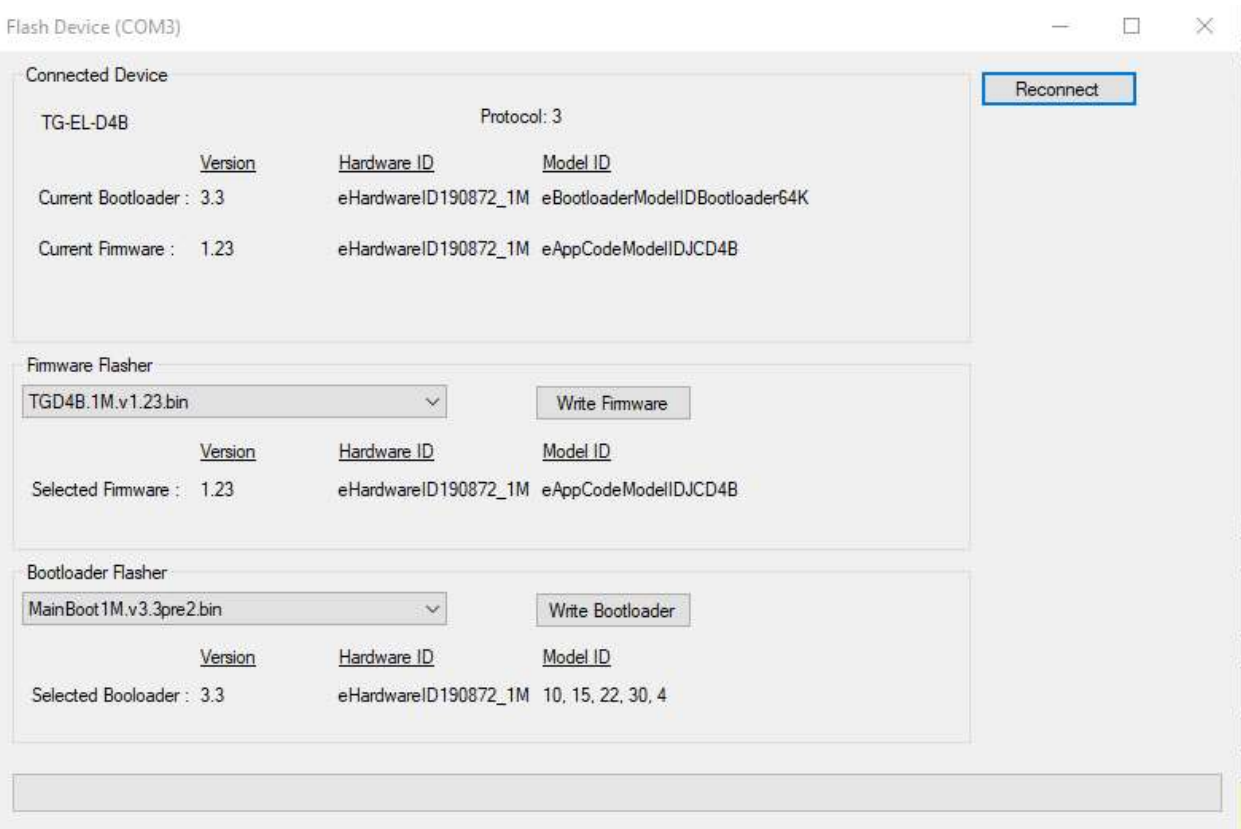

The Firmware Flasher contains a dropdown menu that lists the firmware release versions for the connected controller. Select the firmware version to be loaded to the controller then press "Write Firmware". JC\_TG\_Edit will update the firmware and the controller will reboot. This process should take 30-60 seconds.